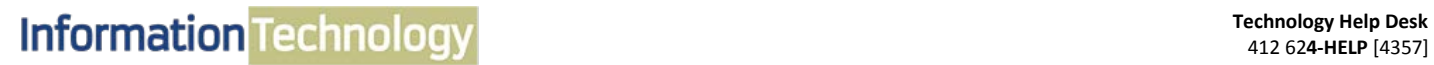

**COMPUTING SERVICES AND SYSTEMS DEVELOPMENT** 

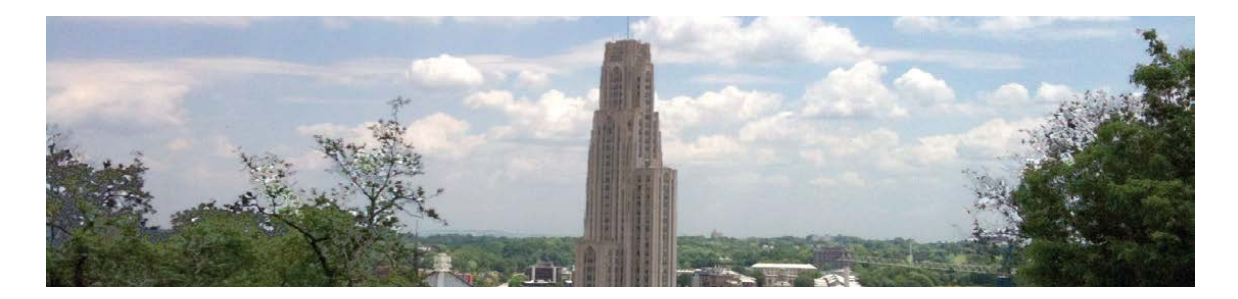

## **Microsoft Outlook 2013 Quick Reference Guide**

The following instructions are quick references for Email and Calendar features in Microsoft Outlook. Topics include organizing and managing email, and scheduling individual appointments and group meetings.

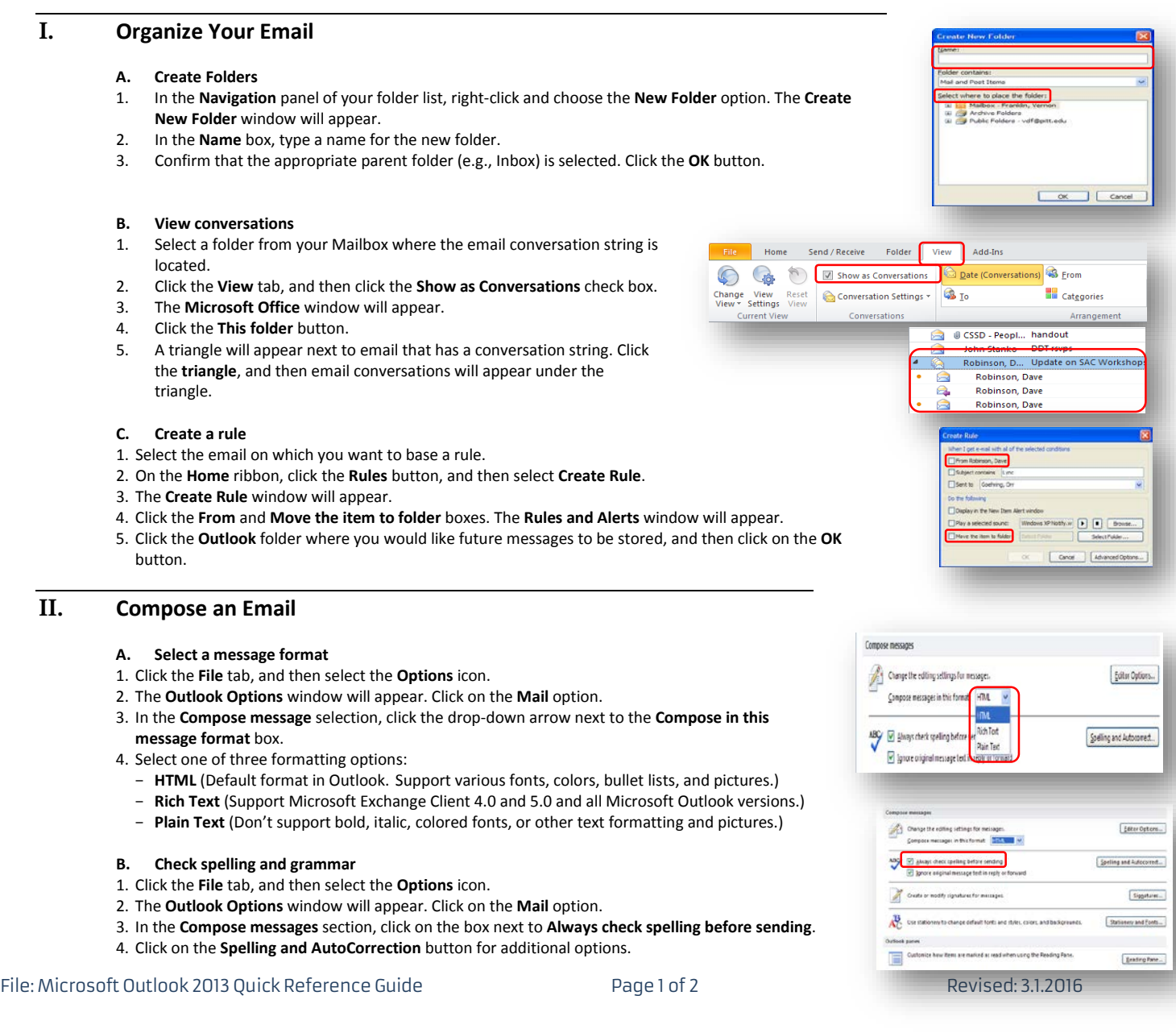

## **III. Send an Email**

### **A. Find recipients with the GAL**

- 1. When you are composing a message, click on the **To**: button, and the **Global Address List** (GAL) window will appear.
- 2. Find a person type their last and first name in the **Search** box, and then click on the **Go** button. When you see the desired name in the **Name** column, select it and click on the **To** button.
- 3. Click on the **OK** button. The person's email address will appear in the **To** field of your message. **Note**: You can also click on **Cc** and/or **Bcc** buttons to add a recipient to those fields.

### **B. Use BCC**

- 1. To send a blind carbon copy email, click on the **Options** tab, and then click on the **Bcc** button.
- 2. The **Bcc** box will appear under **Cc** in the Message window. **Note**: To remove Bcc, click on the **Bcc** button again to deselect it.

### **C. Delay sending a message**

- 1. Click on the **Options** tab, and then click on the **Delay delivery** button.
- 2. The **Properties** window will appear.
- 3. In the **Delivery** options section, click on the check box next to **Do not deliver before**, and then select your desired date and time.
- 4. Click on the **Close** button.

## **IV. Manage Your Calendar**

#### **A. Appointments**

- 1. On the **Home** ribbon, click on the **New Appointment** button.
- 2. The **Appointment** window will appear.
- 3. In the **Subject** box, type your subject text.
- 4. In the **Location** box, type your appointment location.
- 5. Click on the drop-down arrow next to **Start** and **End time** to select the duration of your appointment.
- 6. Click on the **Save and Close** button.

### **B. Meetings**

- 1. On the **Home** ribbon, click on the **New Meeting** button.
- 2. The **Meeting** window will appear.
- 3. In the **To** box, type the email address of your invitee(s).
- 4. In the **Subject** box, type your meeting title.
- 5. In the **Location** box, type your meeting location.
- 6. Click on the drop-down arrow next to the **Start** and **End time**, and then select the meeting duration.
- 7. Click on the **Scheduling Assistant** button in the **Show** group. The **All Attendees** window will display the availability for your invitee(s).
- 8. Click on the **Send** button.

#### **C. Add delegate permissions to calendar**

- 1. On the **Home** ribbon, click on the **Calendar Permissions** button.
- 2. The **Calendar Properties** window will appear.
- 3. Click on the **Permissions** tab, and then click on the **Add** button.
- 4. The **Global Address List** will appear. Select the person to whom you want to delegate permission. Click on the **OK** button.
- 5. The person's name will be highlighted in the **Name** box in the **Calendar Properties** window.
- 6. Click on the drop-down arrow next to **Permission level**, and then select an option:
- 7. **Reviewer** (The individual can read item.)
- 8. **Author** (The individual can read and create items.)
- 9. **Editor** (The individual can read, create, and modify items.)

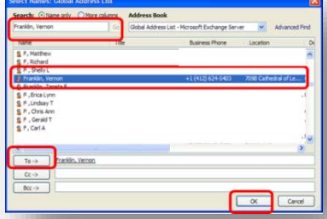

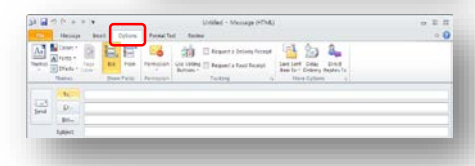

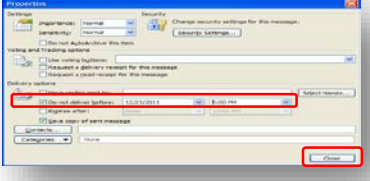

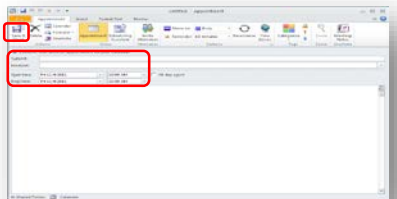

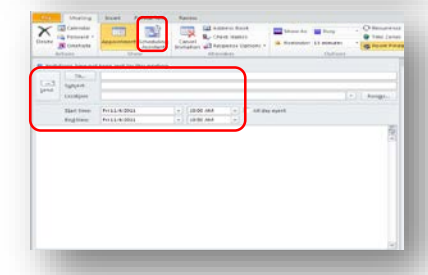

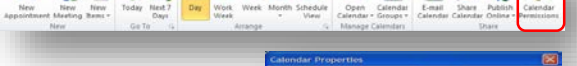

医治与同国国家医自我民族医学

# **Get Help**

The Technology Help Desk at 412 62**4-HELP** [4357] is available 24 hours a day, seven days a week to answer your technology- related questions. Questions can also be submitted via the Web at **technology.pitt.edu**.